# **Manuel de l'utilisateur eSubmit**

Direction des services des demandes de règlement Division des programmes de santé et de la prestation des services

Ministère de la Santé

Mars 2023

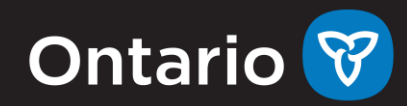

# Table des matières

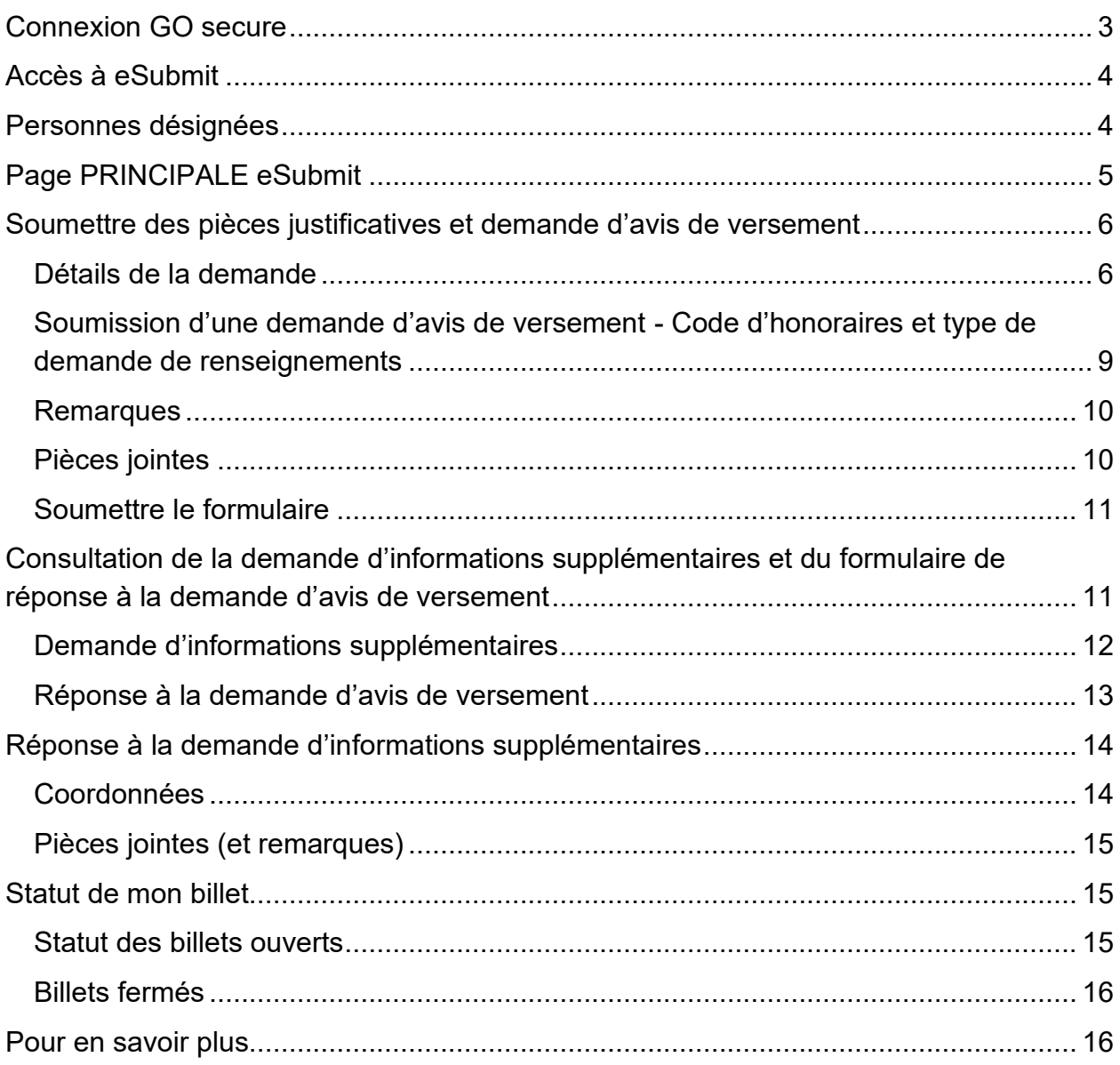

# <span id="page-2-0"></span>**Connexion GO secure**

- 1. Rendez-vous sur la [page de connexion](https://www.ontario.ca/esubmit) **Go Secure**
- 2. Connectez-vous à **GO Secure** en entrant votre **identifiant GO Secure** (adresse électronique) et votre **mot de passe**, puis sélectionnez **Se connecter**. Si vous n'êtes pas inscrit à GO Secure, veuillez consulter l[e document d'inscription à GO](https://www.health.gov.on.ca/en/pro/publications/ohip/docs/mcedt_reg_enrollment_summary_en.pdf)  [Secure pour les fournisseurs de soins de santé.](https://www.health.gov.on.ca/en/pro/publications/ohip/docs/mcedt_reg_enrollment_summary_en.pdf)

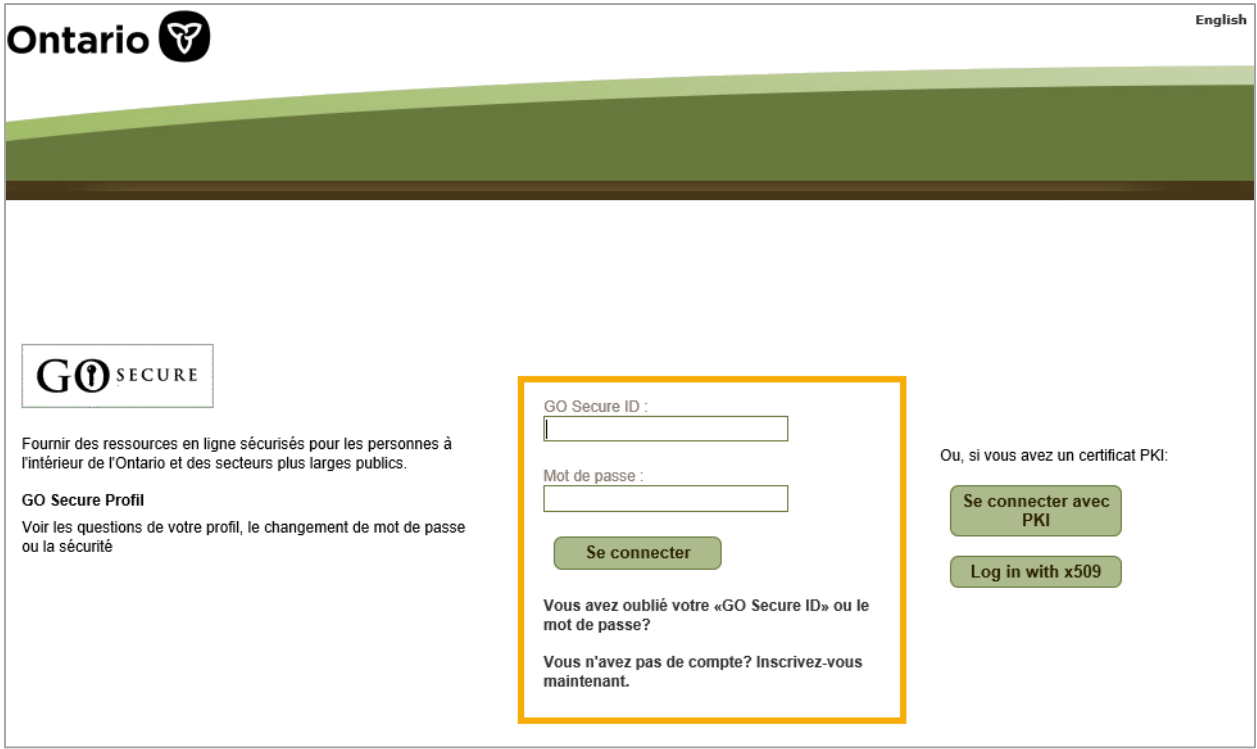

#### **Votre session GO Secure se terminera s'il n'y a aucune activité après 45 minutes.**

Pour des instructions plus détaillées, veuillez consulter les informations et la vidéo d['aide à l'inscription](https://sway.office.com/6mhB2qfyQEOUvHen?ref=Link&loc=play) de GO Secure.

# <span id="page-3-0"></span>**Accès à eSubmit**

Sélectionnez **eSubmit** dans la liste déroulante **Services** du menu de la page **Services d'administration et le MSSLD** pour ouvrir l'écran **PRINCIPAL**.

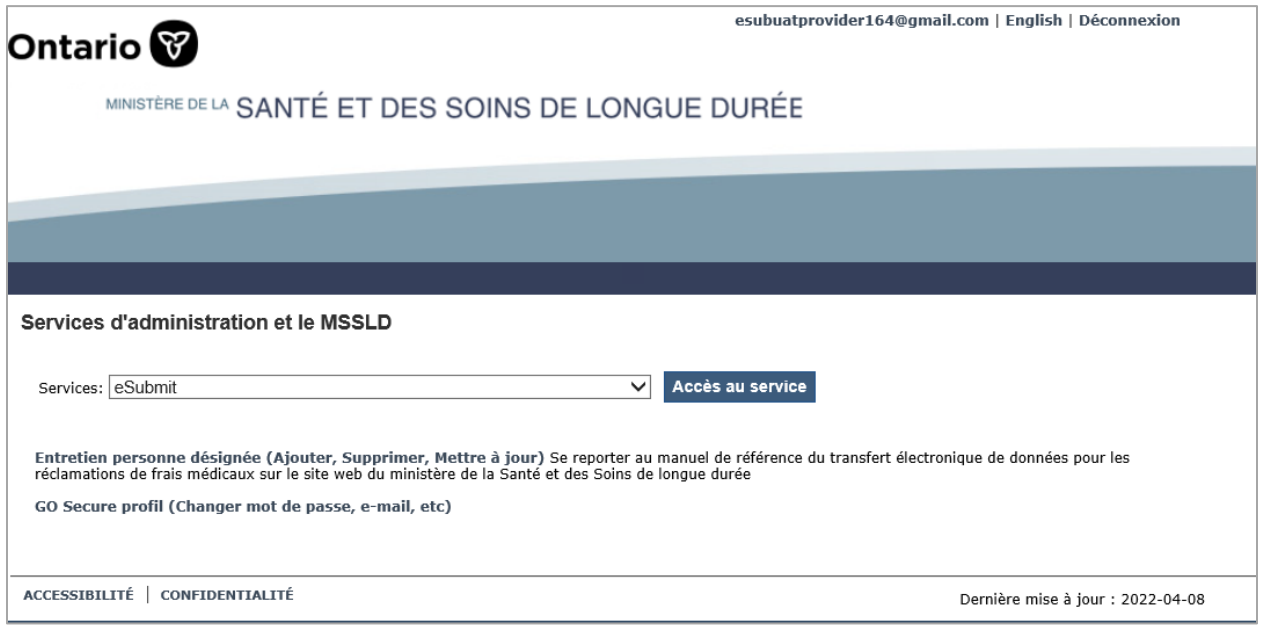

# <span id="page-3-1"></span>**Personnes désignées**

Si vous êtes une personne désignée par un fournisseur de soins de santé, le champ « **Travaillant pour le compte de** » sera disponible. La liste « **Travaillant pour le compte de** » est remplie par défaut par « **Moi-même** »; toutefois, tout fournisseur de soins de santé pour lequel vous êtes désigné peut également être sélectionné.

Pour des instructions plus détaillées, veuillez consulter le [Medical Claims Electronic](https://www.health.gov.on.ca/en/pro/publications/ohip/docs/mc_edt_reference_manual.pdf)  [Data Transfer \(MCEDT\) Reference Manual](https://www.health.gov.on.ca/en/pro/publications/ohip/docs/mc_edt_reference_manual.pdf) ou, pour [ajouter une personne désignée,](https://sway.office.com/Ih0hNDulf1GUHCmu?ref=Link&loc=play) reportez-vous aux instructions vidéo.

# <span id="page-4-0"></span>**Page PRINCIPALE eSubmit**

- 1. Dans le menu principal, sélectionnez le type de soumission électronique que vous souhaitez envoyer au ministère. Vous pourrez choisir parmi les options de service suivantes :
	- **Soumettre les pièces justificatives**
	- **Demande d'avis de versement**
	- **Réponse à la demande d'informations supplémentaires**
	- **Statut de mon billet**
- 2. Sur le côté droit de l'écran, à côté du page d'accueil, il **peut y avoir** une annonce intitulée « Attention ». C'est ici que vous trouverez les messages du ministère concernant les soumissions et autres notifications générales. Lorsqu'il n'y a rien, c'est qu'il n'y a aucun message actif.

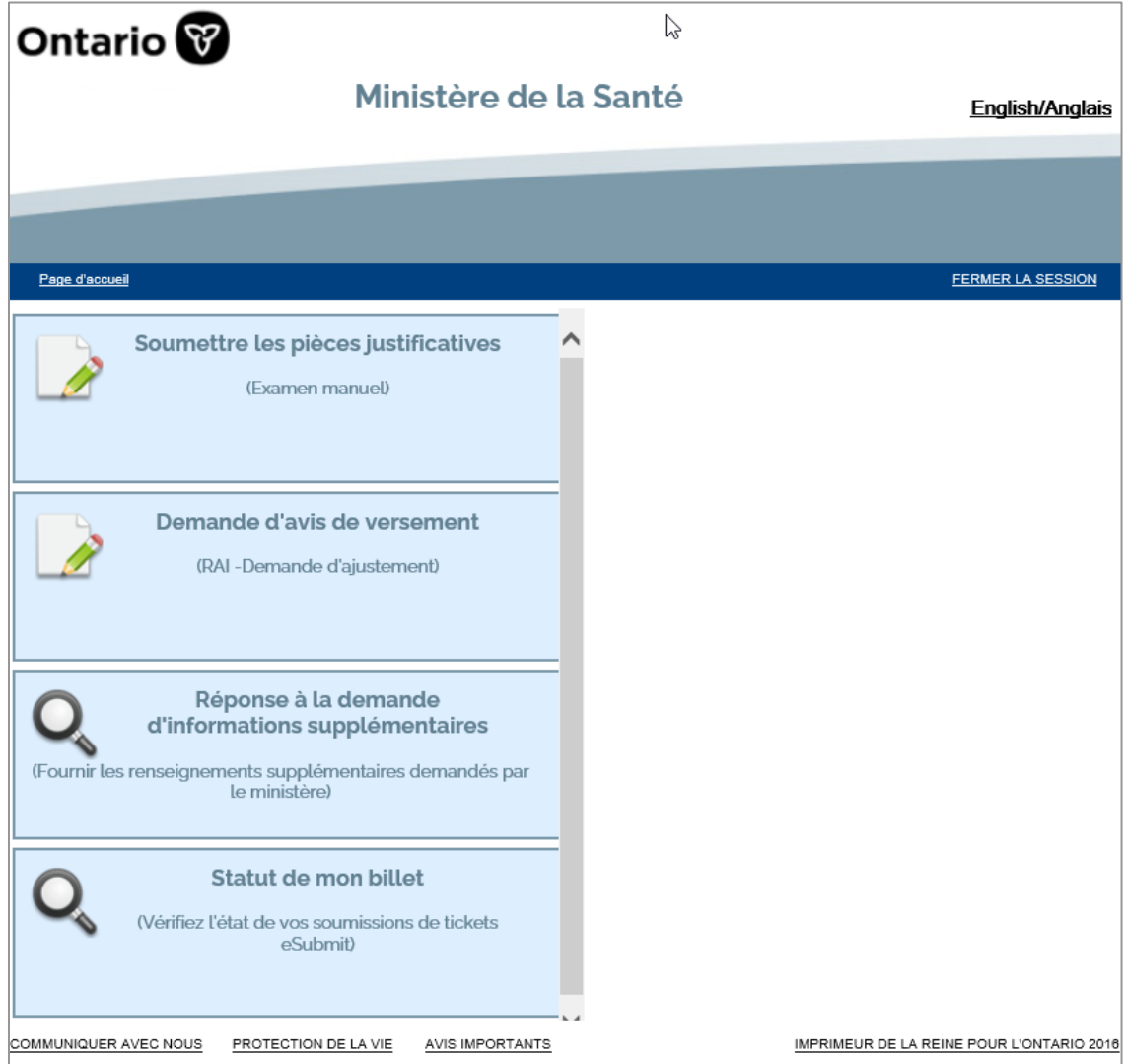

# <span id="page-5-0"></span>**Soumettre des pièces justificatives et demande d'avis de versement**

## <span id="page-5-1"></span>**Détails de la demande**

L'onglet « Détails de la demande » comporte **deux** sections intitulées « **Réclamations d'un fournisseur de l'Ontario** » et « **RTPBA - Réclamation à l'étranger** », parmi lesquelles vous pouvez choisir lorsque vous soumettez des pièces justificatives ou des demandes d'avis de versement au ministère.

Sélectionnez l'onglet « Réclamations d'un fournisseur de l'Ontario » pour envoyer des soumissions pour ou au nom d'un fournisseur de l'Ontario. Sélectionnez l'onglet « RTPBA - Réclamation à l'étranger » si vous soumettez une demande pour une agence de facturation tierce enregistrée au nom d'un résident de l'Ontario qui se trouve à l'extérieur du pays.

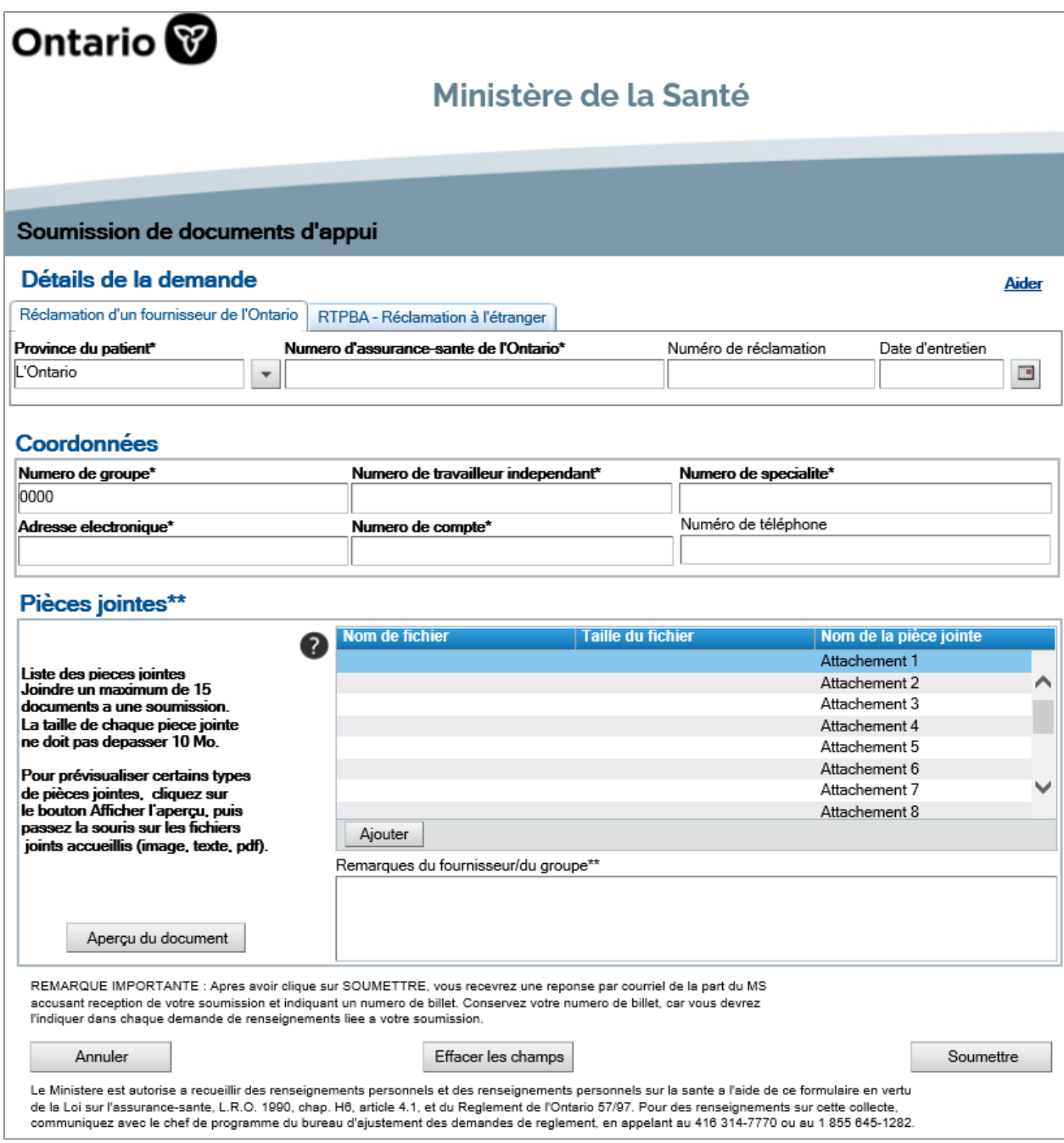

Tous les champs marqués d'un astérisque (\*) sont **obligatoires** et doivent être remplis avant de soumettre la demande. Tous les champs marqués de deux astérisques (\*\*) sont **conditionnels**, ce qui signifie que l'un ou l'autre doit être présent. Par exemple, lors de la soumission de documents justificatifs, une pièce jointe et/ou des **remarques du fournisseur/du groupe** doivent être présentes.

#### **Détails de la demande**

#### **1. Province du patient**

Ce champ est renseigné par défaut pour l'Ontario et doit être mis à jour pour les soumissions de patients hors province. Le champ **Province du patient** est déroulant et comporte les options suivantes :

- Alberta
- Manitoba
- Nouveau-Brunswick
- Nouvelle-Écosse
- Île-du-Prince-Édouard
- Saskatchewan
- Région de l'Outaouais
- Colombie-Britannique
- Terre-Neuve-et-Labrador
- Territoires du Nord-Ouest
- Nunavut
- Québec
- Yukon

#### **2. Numéro d'assurance-santé de l'Ontario**

Lorsque l'Ontario est sélectionné dans la liste déroulante **Province du patient**, le champ **Numéro d'assurance-santé de l'Ontario** devient obligatoire. Entrez le numéro d'assurance-santé (numéro de patient de l'Ontario à dix chiffres, sans tiret, sans espace, sans code de version).

#### **3. Numéro d'assurance-maladie hors de l'Ontario**

Lorsqu'une province autre que l'Ontario est sélectionnée dans le menu déroulant de la province du patient, le champ **numéro d'assurance-maladie hors de l'Ontario** devient obligatoire; entrez le numéro d'assurance-santé (jusqu'à 12 caractères alphanumériques).

#### **4. Numéro de réclamation** (un caractère alphabétique et dix caractères

numériques, par exemple, F1234567890) Ce champ est obligatoire pour les demandes d'avis de versement. Le numéro de la demande de versement se trouve sur votre avis de règlement (AR). Si vous ne le trouvez pas dans votre logiciel de facturation, veuillez communiquer avec votre fournisseur de logiciel. Ce champ est facultatif pour les billets de pièces justificatives et peut être saisi, s'il est connu.

#### **5. Date d'entretien**

Le format de la date d'entretien est le suivant : aaaa-mm-jj. La date d'entretien peut être saisie dans le champ « Date d'entretien » ou sélectionnée dans le calendrier.

Il est recommandé d'utiliser la fonction calendrier pour s'assurer que le format de la date est correct. Pour utiliser la fonction de calendrier, sélectionnez l'icône de calendrier à droite du champ « Date d'entretien ».

#### <span id="page-8-1"></span>**Coordonnées**

**1. Numéro de groupe** - Ce champ sera par défaut « 0000 » pour les travailleurs indépendants. Le champ peut être remplacé par quatre caractères alpha/numériques pour les prestataires affiliés à un groupe enregistré.

**Remarque** : si la combinaison des numéros de groupe et de numéro de travailleur indépendant est incorrecte, vous recevrez un message d'erreur du ministère.

- **2. Numéro de travailleur indépendant -** Numéro de facturation pour l'assurancesanté - 6 caractères numériques
- **3. Numéro de spécialité**  Deux caractères numériques identifiant de la spécialité du prestataire - pratique/discipline
- **4. Numéro de compte** Un numéro de référence pour la demande qui est soit attribué par votre logiciel, soit créé par vous (peut également être appelé « numéro de facture » dans certains logiciels de facturation). Un maximum de huit caractères alphanumériques peut être entré. Ce champ est maintenant obligatoire.
- **5. Adresse électronique**  L'adresse courriel complète du fournisseur ou du remplaçant du fournisseur.
- **6. Numéro de téléphone** facultatif

# <span id="page-8-0"></span>**Soumission d'une demande d'avis de versement - Code d'honoraires et type de demande de renseignements**

Dans la section **Codes d'honoraires** :

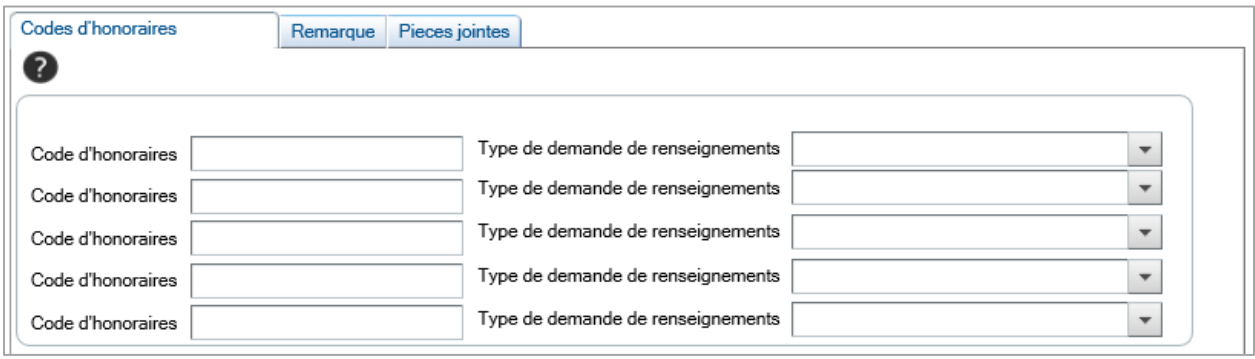

#### **Code d'honoraires**

Saisissez le ou les codes de tarifs applicables à la demande d'avis de versement. Le code d'honoraires doit comporter un suffixe (A, B ou C). Par exemple, un examen physique spécifique sera saisi sous la forme A007**A**.

#### **Type de demande de renseignements**

Indiquez si le code d'honoraires indiqué était un sous-paiement, un surpaiement ou s'il nécessite une correction.

## <span id="page-9-0"></span>**Remarques**

« **Remarques du fournisseur/du groupe** » est un champ conditionnel pour la soumission de pièces justificatives. Il faut soit des remarques, soit une pièce jointe. « Remarques du fournisseur/du groupe » est un champ obligatoire pour la soumission d'une demande d'avis de versement. Les pièces jointes ne sont pas obligatoires.

**Remarque :** Ajoutez toute remarque que vous voulez communiquer concernant votre demande; vous pouvez aussi ajouter des documents supplémentaires.

## <span id="page-9-1"></span>**Pièces jointes**

Jusqu'à **15** pièces jointes peuvent être incluses par soumission. Pour chaque pièce jointe, la taille du fichier **ne doit pas dépasser 10 Mo**.

#### **Ajouter une ou des pièces jointes**

- 1. Pour inclure une pièce jointe, sélectionnez le bouton « **Ajouter** » et la fenêtre d'ajout d'une pièce jointe s'ouvrira.
- 2. Sélectionnez **Choose File** pour trouver votre fichier.
- 3. La fenêtre qui vous permet de **déposer une pièce jointe** s'ouvre. Trouvez et sélectionnez le fichier à joindre. **Sélectionnez Ouvrir.**
- 4. Une fois que tous les fichiers ont été déposés, sélectionnez **OK**. Les fichiers sont maintenant attachés au formulaire. Vérifiez le nom du fichier pour vous assurer que le ou les bons fichiers ont été joints et que la taille de chaque fichier ne dépasse pas 10 Mo.

#### **Volet de prévisualisation**

Pour prévisualiser une pièce jointe, sélectionnez le bouton **Aperçu du document** et une fenêtre de prévisualisation s'ouvrira. Sélectionnez le fichier que vous voulez visualiser, et il apparaîtra dans la nouvelle fenêtre.

#### **Navigation**

Utilisez les boutons de navigation au bas de l'écran pour effectuer l'une des opérations suivantes :

- **Annuler** (vous ramène à l'écran précédent sans soumettre votre requête)
- **Effacer les champs** (supprime toutes informations qui ont été saisies)
- **Soumettre** (soumet le formulaire rempli et permet l'impression/la sauvegarde des informations relatives au billet)

## <span id="page-10-0"></span>**Soumettre le formulaire**

Une fois le formulaire rempli, sélectionnez le bouton de soumission pour envoyer le formulaire rempli au ministère.

Si « **Soumettre** » est sélectionné et que les renseignements requis ne sont pas remplis correctement ou complètement, un **message d'erreur** apparaîtra en haut de l'écran. Corrigez toutes les erreurs, le cas échéant, et cliquez de nouveau sur Soumettre.

Une fois la demande soumise avec succès, un numéro de demande et un numéro de compte seront indiqués à l'écran. Un courriel contenant les détails du billet sera également envoyé à l'adresse électronique indiquée dans la section « Coordonnées ».

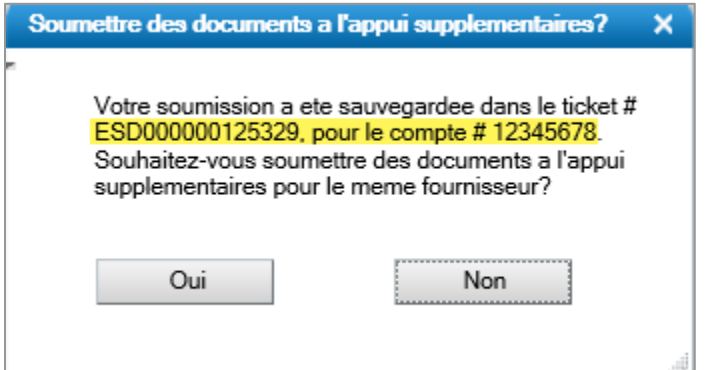

# <span id="page-10-1"></span>**Consultation de la demande d'informations supplémentaires et du formulaire de réponse à la demande d'avis de versement**

1. Connectez-vous à [GO Secure](#page-2-0) et sélectionnez le service MC EDT Service [\(Upload/Download\)](#page-3-0) sur la page Services d'administration et le MSSLD. Vous accéderez ainsi à la page principale médicale revendications transfert électronique des données.

- 2. Sélectionnez **Télécharger** sur l'écran suivant.
- 3. Une liste de rapports s'affiche dans l'écran **Rapports Disponibles**.

### <span id="page-11-0"></span>**Demande d'informations supplémentaires**

Dans la liste des rapports, recherchez le type de fichier **EFR** et le sujet **eSubmit Form Return**.

Les personnes désignées devront obtenir les autorisations du **MCEDT** pour **eSubmit Form Return** afin de pouvoir télécharger et visualiser les demandes d'informations supplémentaires.

Le format du nom de fichier pour une demande d'information supplémentaires eSubmit est le suivant: Numéro de soumission des demandes (le numéro de fournisseur s'il s'agit d'une demande solo ou le numéro de groupe s'il s'agit d'une demande de groupe), **ADD**, numéro de groupe, numéro de fournisseur et numéro de ticket eSubmit.

Choisissez le fichier approprié en sélectionnant **Télécharger**.

Une fois le fichier téléchargé, choisissez l'option **Ouvrir** pour consulter la demande d'informations supplémentaires ou **enregistrez** le fichier pour le consulter ultérieurement.

Conservez le **Request ID** indiqué dans la demande d'informations supplémentaires du ministère, car vous devrez le saisir pour accéder à l'écran de soumission.

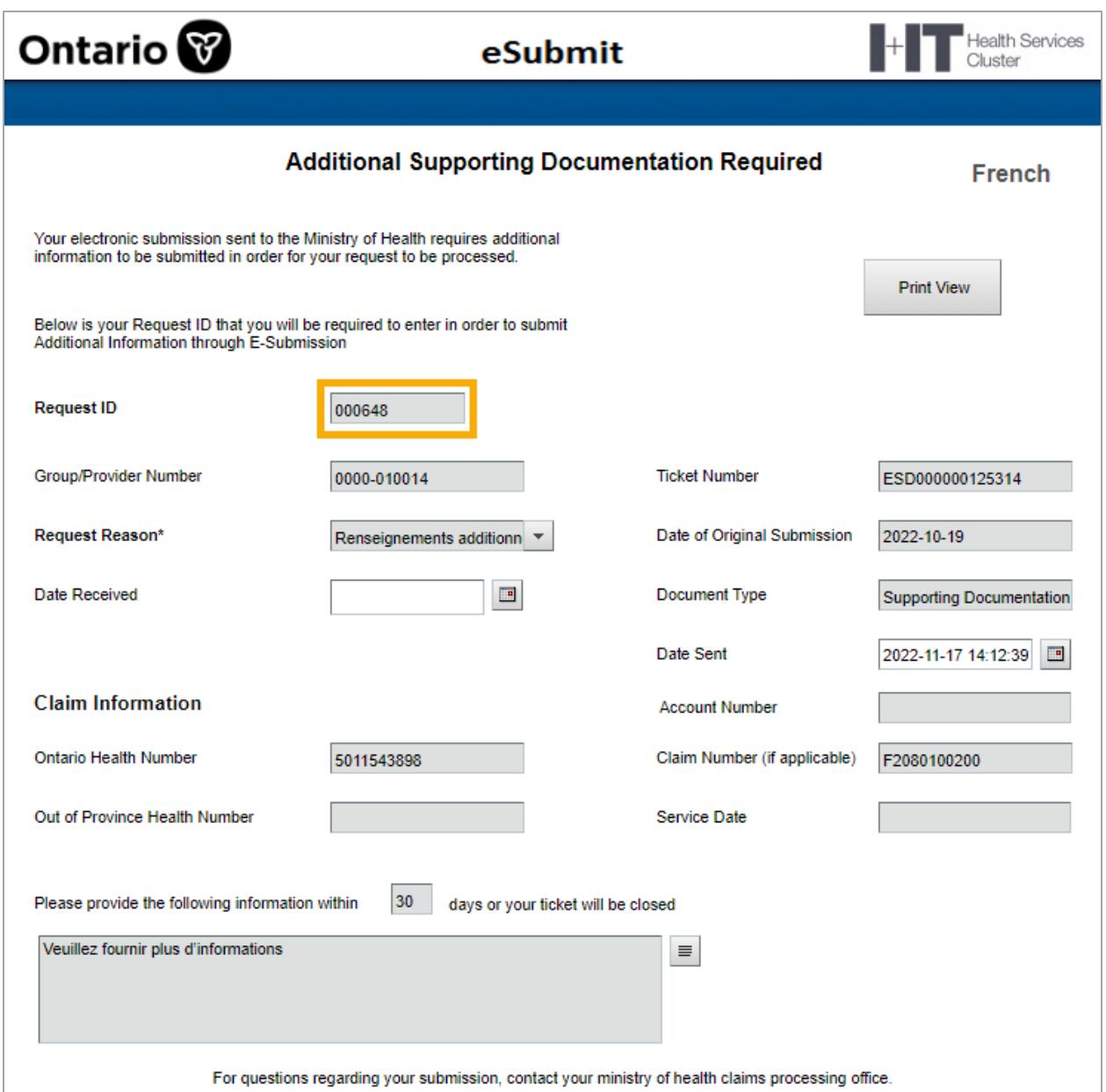

## <span id="page-12-0"></span>**Réponse à la demande d'avis de versement**

Dans la liste des rapports, recherchez le type de fichier **EFR** et le sujet **eSubmit Form Return**.

Les personnes désignées devront obtenir les autorisations du **MCEDT** pour **eSubmit Form Return** afin de pouvoir télécharger et visualiser les formulaires de réponse à la demande d'avis de versement.

Le format du nom de fichier pour une réponse RAI eSubmit est le suivant: Numéro de soumission des demandes (le numéro de fournisseur s'il s'agit d'une demande solo ou le numéro de groupe s'il s'agit d'une demande de groupe), **RAI**, numéro de groupe, numéro de fournisseur et numéro de ticket eSubmit.

Choisissez le fichier approprié en sélectionnant **Télécharger**.

Une fois le fichier téléchargé, choisissez l'option **Ouvrir** pour consulter la réponse à la demande d'avis de versement ou **enregistrez** le fichier pour le consulter ultérieurement.

# <span id="page-13-0"></span>**Réponse à la demande d'informations supplémentaires**

La possibilité de répondre à une demande d'informations supplémentaires est limitée à vos autorisations d'utilisateur et aux personnes pour lesquelles l'utilisateur est autorisé à travailler.

La soumission d'une réponse à une demande d'informations supplémentaires ne doit être utilisée que si vous avez reçu une **demande d'informations supplémentaires de la part du ministère de la santé** concernant un billet précédent (voir [Consultation de la](#page-10-1)  [demande d'informations supplémentaires](#page-10-1)).

Conservez le **Request ID** indiqué dans la demande d'informations supplémentaires du ministère, car vous devrez le saisir pour accéder à l'écran de soumission.

- 1. Connectez-vous à [GO Secure](#page-2-0) et choisissez « Demandes d'informations supplémentaires » dans l['écran principal d'eSubmit](#page-4-0).
- 2. Lorsque l'écran d'authentification de la demande d'informations supplémentaires s'ouvre, saisissez le **Request ID** à six chiffres (y compris les zéros de tête) fourni par le ministère et cliquez sur **Soumettre**.
- 3. Le **formulaire Documents justificatifs supplémentaires requis** s'ouvre. Le formulaire comporte deux sections :
	- **Coordonnées**
	- **Pièces jointes (et remarques)**

## <span id="page-13-1"></span>**Coordonnées**

La section **Coordonnées** sera préremplie en fonction de l'identifiant de la demande saisi. Les informations peuvent être modifiées/mises à jour, si nécessaire, par exemple l'adresse électronique, le numéro de téléphone, mais les numéros de groupe, de travailleur indépendant et de spécialité ne peuvent pas être mis à jour.

Vous trouverez de plus amples informations dans la section « [Coordonnées](#page-8-1) ».

## <span id="page-14-0"></span>**Pièces jointes (et remarques)**

Dans la section **Pièces jointes (et remarques)**, vous pouvez inclure une pièce jointe ou des commentaires dans le champ « **Remarques du fournisseur/du groupe** ». Ces champs sont conditionnels (l'un ou l'autre doit être rempli).

Vous trouverez des instructions sur la manière d'inclure une pièce jointe dans la section « [Pièces jointes](#page-9-1) ».

Dans le champ « **Remarques du fournisseur/du groupe** », indiquez toute remarque que vous souhaitez communiquer concernant votre demande d'informations supplémentaires - vous pouvez également joindre des documents supplémentaires.

Une fois que le formulaire Documents justificatifs supplémentaires requis est rempli, sélectionnez le bouton **Soumettre** pour envoyer le formulaire rempli au ministère.

Un message apparaîtra pour vous donner la possibilité d'imprimer ou d'enregistrer le fichier.

## <span id="page-14-1"></span>**Statut de mon billet**

La possibilité de consulter le statut des tickets des fournisseurs est limitée à vos autorisations d'utilisateur et aux personnes pour lesquelles l'utilisateur est autorisé à travailler.

Pour voir le statut de vos soumissions de billets eSubmit, sélectionnez « **Statut de mon billet »** dans le page d'accueil. Sélectionnez l'affichage de « Tout Ouvert » ou « Fermé » dans le champ « **État du billet** ».

## <span id="page-14-2"></span>**Statut des billets ouverts**

Pour afficher les billets eSubmit ouverts, sélectionnez « Tout Ouvert » dans la liste déroulante « État du billet ».

Entrez le numéro de facturation pour l'assurance-santé associé au billet dans le champ **Solo#** et cliquez sur « Recherche ». Cela affichera tous les billets qui sont dans un statut ouvert.

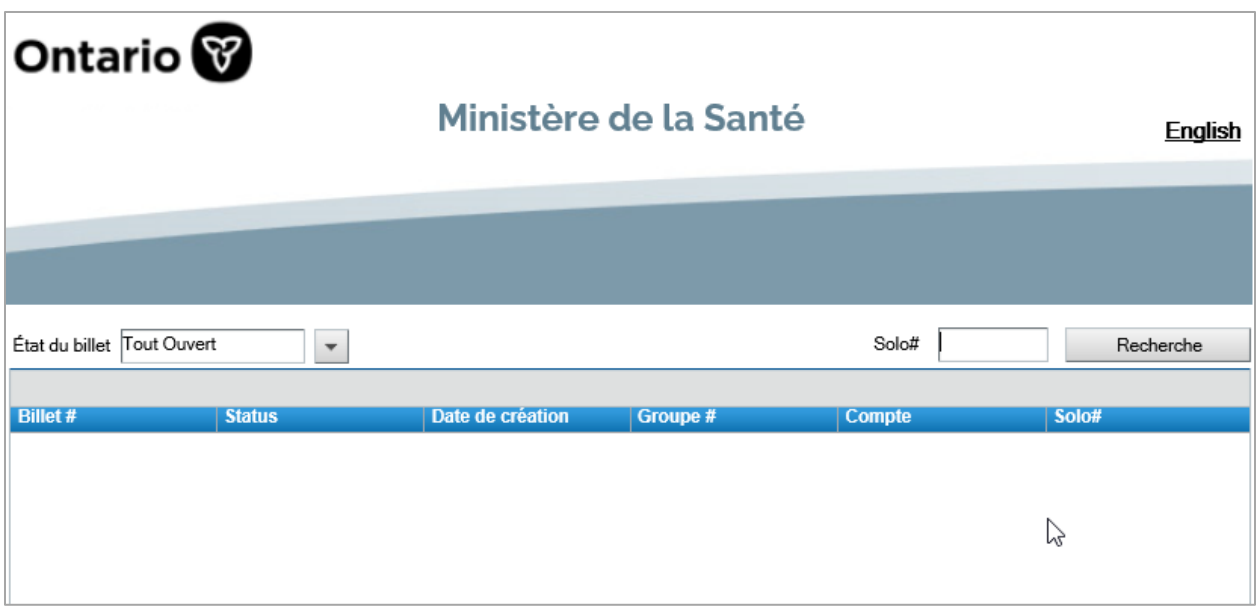

**Remarque** : Pour trier les résultats de votre recherche, cliquez sur l'une des rubriques et vos billets seront réorganisés en fonction de votre sélection.

## <span id="page-15-0"></span>**Billets fermés**

Pour afficher les billets eSubmit qui ont été fermés, sélectionnez « Fermé » dans la liste déroulante « État du billet ». Cela ouvrira les champs **« Date de début** » et « **Finir Date** » qui sont obligatoires.

**Remarque :** la recherche est limitée aux billets fermés au cours des 12 derniers mois.

Entrez le numéro de facturation pour l'assurance-santé associé au billet dans le champ **Solo#** et cliquez sur « **Recherche** ». Les résultats afficheront tous les billets fermés dans la plage de dates saisie.

## <span id="page-15-1"></span>**Pour en savoir plus**

1. Qui dois-je contacter si j'ai des questions sur eSubmit?

Contactez le Centre de Contact de Support Service (SSCC) au : 1 800 262-6524. Le personnel du centre de contact est présent de 8 h à 17 h, du lundi au vendredi (sauf les jours fériés).

2. Qui dois-je contacter si j'ai des questions ou des problèmes d'ordre technique?

Contactez votre fournisseur de logiciels pour toute question ou problème technique.